# **Korisnički vodič za Dell Display Manager**

# **Pregled**

Dell Display Manager je Microsoft Windows aplikacija za upravljanje monitorom ili grupom monitora. Aplikacija omogućava ručno podešavanje prikazane slike, dodjelu automatskih postavki, upravljanje potrošnjom, organizaciju prozora, rotaciju slike i druge značajke na odabranim Dell monitorima. Kad je instaliran, Dell Display Manager pokreće se sa svakim pokretanjem sustava i stavlja odgovarajuću ikonu na paletu obavijesti. Informacije o monitorima povezanim u sustav dostupne su prelaskom mišem preko ikone na paleti obavijesti.

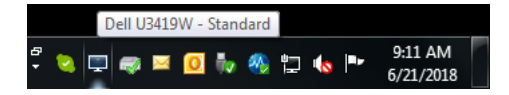

**NAPOMENA: Dell Display Manager treba DDC/CI kanal kako bi komunicirao s vašim monitorom. Provjerite je li DDC/CI omogućen u izborniku kao što je prikazano dolje.**

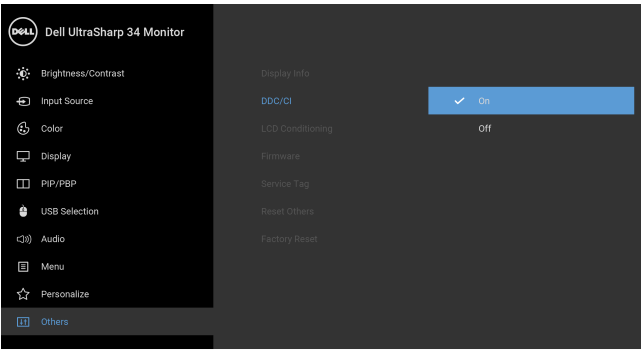

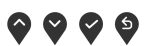

**D**<sup></sup>

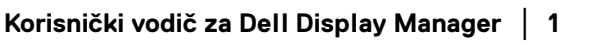

## **Korištenje dijaloškog okvira brzih postavki**

Klikom na ikonu Dell Display Managera na paleti obavijesti otvara se dijaloški okvir **Brzih postavki**. U izborniku je moguće odabrati određeni monitor ako je na računalo priključeno više podržanih Dell monitora. Dijaloški okvir **Brzih postavki** omogućuje jednostavno podešavanje svjetline, kontrasta, razlučivosti, rasporeda prozora i ostalih postavki. Moguć je i automatski prijelaz između unaprijed postavljenih načina rada ili njihov ručni odabir.

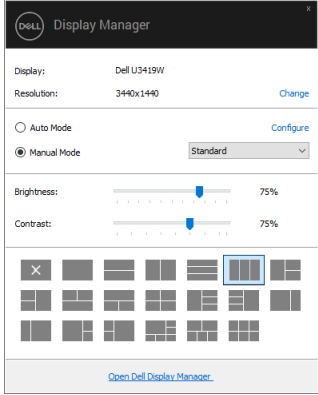

Dijaloški okvir **Brzih postavki** omogućuje pristup naprednom korisničkom sučelju Dell Display Managera radi podešavanja osnovnih funkcija, konfiguracije automatskog načina rada i za pristup ostalim značajkama.

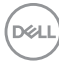

#### **Postavljanje osnovnih funkcija zaslona**

Unaprijed postavljeni način rada moguće je odabrati ručno ili možete odabrati **Auto Mode (Automatski način rada)** koji će primijeniti unaprijed postavljeni način rada na trenutno aktivnu aplikaciju. Nakon promjene načina rada, poruka na zaslonu odmah prikazuje trenutno odabrani **Preset Mode (Unaprijed postavljeni način rada)**. Na kartici **Basic (Osnovno)** moguće je izravno prilagoditi **Brightness (Svjetlinu)** i **Contrast (Kontrast)** monitora.

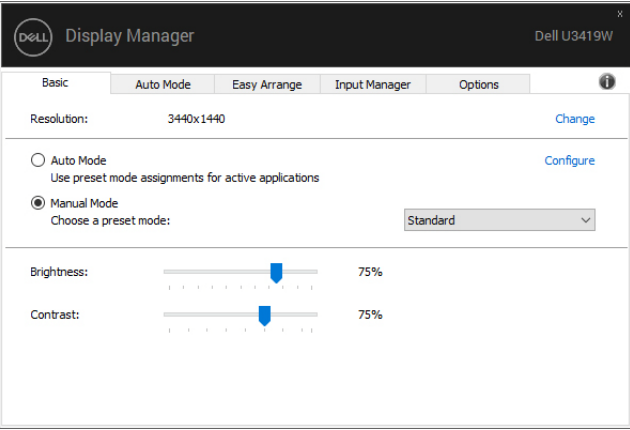

**NAPOMENA: Kada je povezano više Dell monitora, odaberite "Enable display matrix control" (Omogući kontrolu matrice zaslona) kako biste kontrolu za unaprijed postavljenu svjetlinu, kontrast i boju primijenili na sve monitore.**

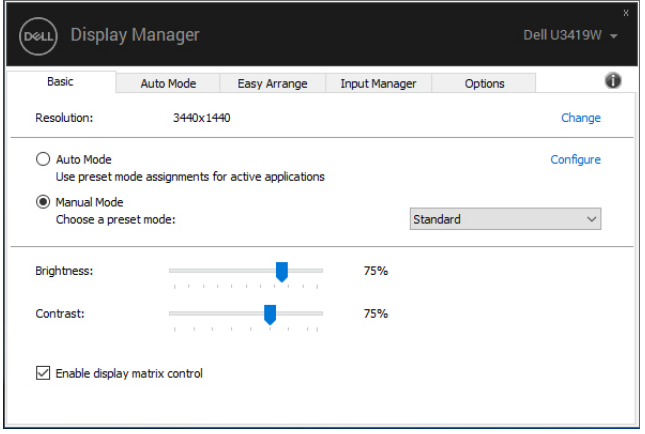

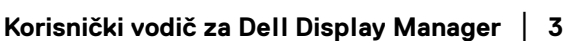

## **Dodjela unaprijed postavljenih načina rada aplikacijama**

Kartica **Auto Mode (Automatski način rada)** omogućuje dodjelu određenog **Preset Mode (Unaprijed postavljenog načina rada)** nekoj aplikaciji te njegovu automatsku primjenu. Ako je uključen **Auto Mode (Automatski način rada)** Dell Display Manager nakon svake aktivacije aplikacije automatski pokreće **Preset Mode (Unaprijed postavljeni način rada)** koji joj je dodijeljen. **Preset Mode (Unaprijed postavljen način rada)** dodijeljen određenoj aplikaciji može biti isti na svakom priključenom monitoru, ali može biti i različit.

Dell Display Manager unaprijed je konfiguriran za mnoge popularne aplikacije. Kako biste dodali novu aplikaciju u popis dodjela jednostavno povucite aplikaciju s radne površine, Windows izbornika Start ili s drugog mjesta i ispustite je na trenutni popis.

#### **NAPOMENA: Dodjela Preset Mode (Unaprijed postavljenog načina rada) za datoteke skupne obrade, skripte, učitavače i neizvršne datoteke poput zip arhiva ili komprimiranih datoteka nije podržana.**

Moguće je konfigurirati i unaprijed postavljeni način rada za Game (Igru) koji će se koristiti prilikom rada bilo koje Direct3D aplikacije na cijelom zaslonu. Kako biste aplikaciji spriječili korištenje načina rada, dodijelite joj drugi unaprijed postavljeni način rada.

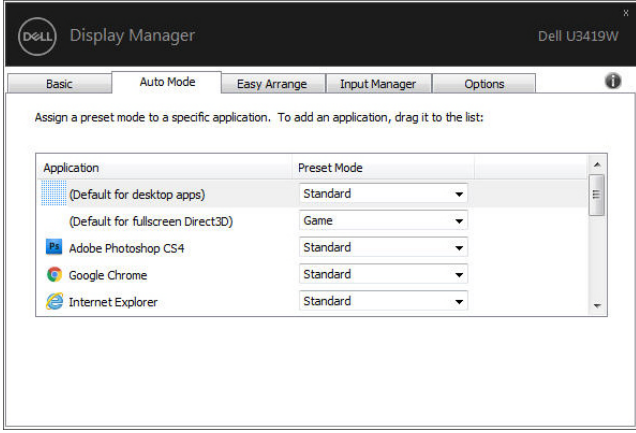

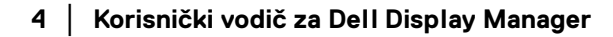

DØL

## **Organiziranje sustava prozora s Easy Arrange (Jednostavno rasporedi)**

**Easy Arrange (Jednostavno rasporedi)** pomaže učinkovito organizirati prozore aplikacija na radnoj površini. Najprije odaberite unaprijed definirani izgled koji odgovara vašem poslu, a zatim jednostavno povucite prozore aplikacija na definirana područja. Pritisnite ">" ili upotrijebite tipku Page Up/Page Down kako biste pronašli još rasporeda. Za stvaranje prilagođenog izgleda rasporedite otvorene prozore i zatim kliknite na **Save (Spremi)**.

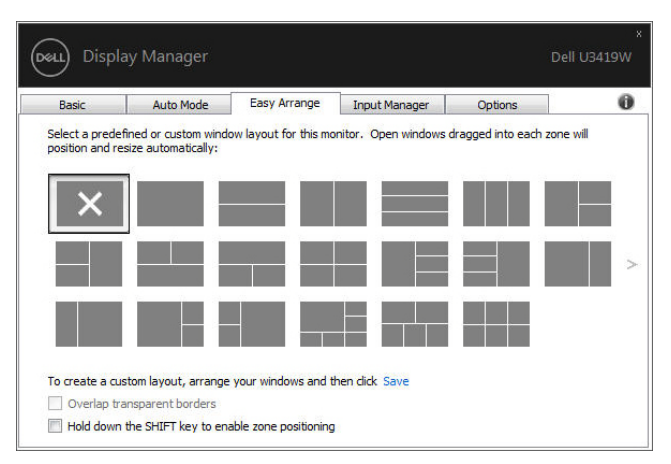

U Windows 10 možete na svaku virtualnu radnu površinu primijeniti drukčiji raspored prozora.

Ako u sustavu Windows često koristite značajku poravnavanja, možete odabrati **"Hold down the SHIFT key to enable zone positioning" (Pritisnite i držite tipku SHIFT kako biste omogućili zonsko pozicioniranje)**. Time će Windows poravnavanje imati prioritet nad **Easy Arrange (Jednostavno rasporedi)**. Onda ćete morati pritisnuti tipku SHIFT kako biste koristili pozicioniranje pomoću **Easy Arrange (Jednostavno rasporedi)**.

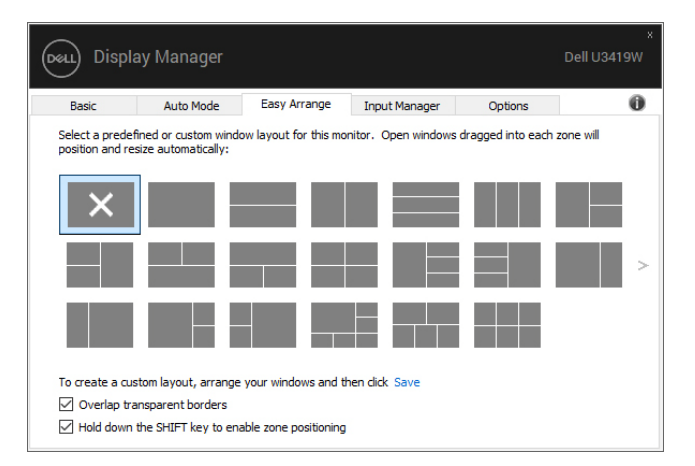

Ako koristite više monitora u matrici, raspored **Easy Arrange (Jednostavno rasporedi)** može se primijeniti na svim monitorima kao jedna radna površina. Odaberite **"Span multiple monitors" (Proširi na više monitora)** kako biste omogućili tu značajku. Da bi značajka bila učinkovita, morate pravilno rasporediti monitore.

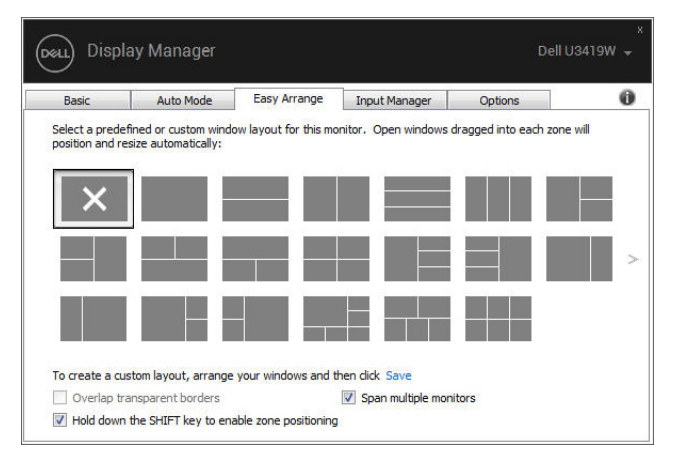

DØLI

#### **Upravljanje višestrukim video ulazima**

Kartica **Input Manager (Upravitelj ulaza)** pruža najjednostavniji način upravljanja višestrukim video ulazima povezanim na vaš Dell monitor. Omogućuje jednostavno prebacivanje između ulaza kada radite s više računala.

Na popisu su svi priključci video ulaza na monitoru. Svaki ulaz možete imenovati prema vlastitoj želji. Poslije uređivanja obavezno spremite promjene.

Možete definirati tipku prečaca ako želite brzo prebaciti na omiljeni ulaz ili drugu tipku prečaca za brzo prebacivanje između dva ulaza ako ih često koristite.

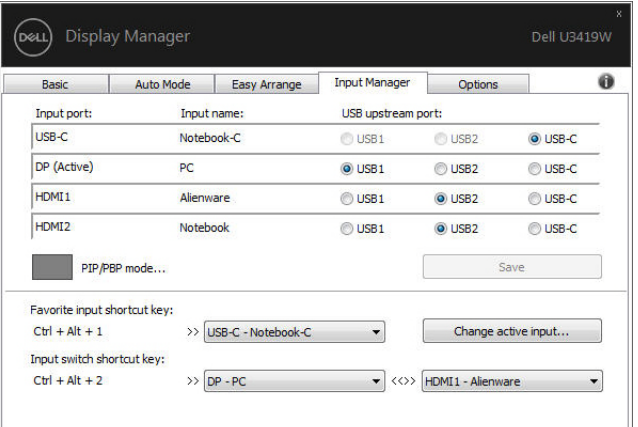

Za prebacivanje na bilo koji ulazni izvor koristite padajući popis.

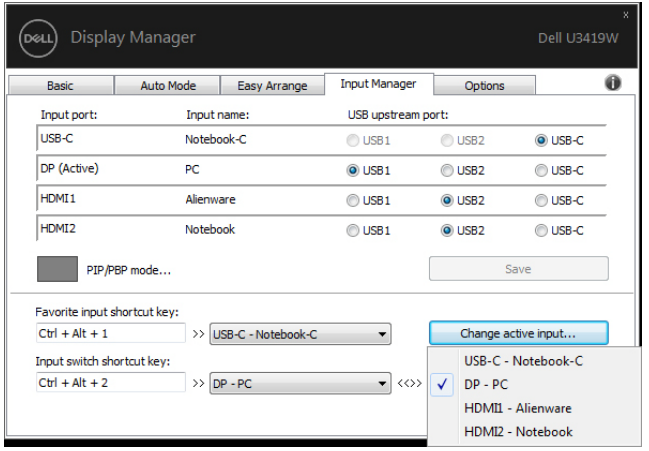

**NAPOMENA: DDM komunicira s vašim računalom čak i kada monitor prikazuje video s drugog računala. DDM možete instalirati na računalo koje često koristite i s njega možete upravljati biranjem ulaza. DDM možete instalirati i na druga računala povezana s monitorom.**

Kliknite gumb za odabir **PIP/PBP mode (PIP/PBP način rada)** radi određivanja poželjne konfiguracije. Dostupni način i rada su **Off (Isključeno)**, **PIP Small (PIP malo)**, **PIP Large (PIP veliko)** i **PBP**.

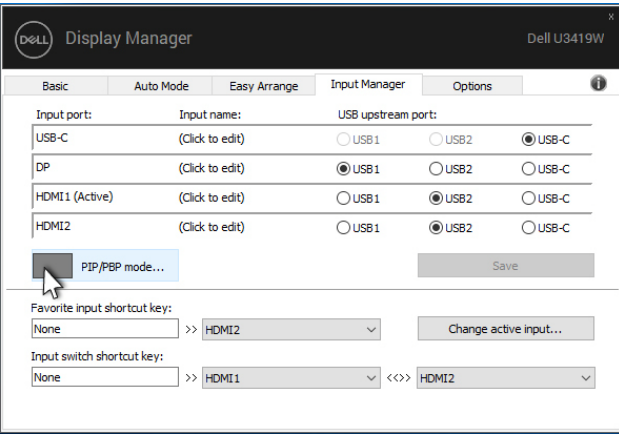

Možete birati video ulaze za glavni prozor i potprozor. Poslije odabira obavezno spremite promjene.

Možete definirati tipku prečaca ako želite brzo prebaciti video ulaze između glavnog prozora i potprozora.

Kliknite gumb **Video swap (Zamjena videa)** ili koristite definirani **Video swap shortcut key (Tipka prečaca za zamjenu videa)** kako biste zamijenili video ulaze glavnog prozora i potprozora.

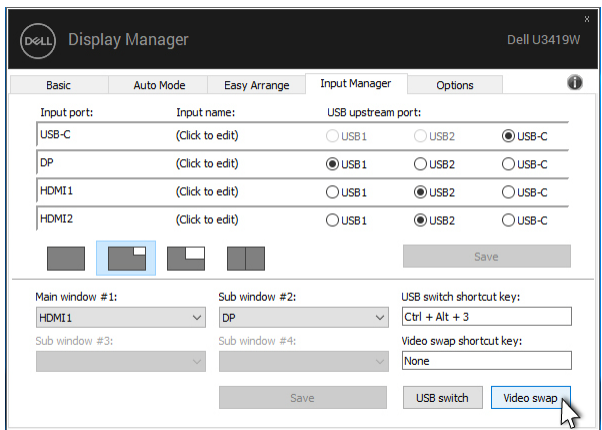

Video ulazu možete dodijeliti USB priključak prema računalu. Dodijeljeni USB priključak prema računalu bit će povezan s računalom kada se video s njega prikazuje na monitoru.

To je osobito korisno kada dijelite miš ili tipkovnicu povezane s monitorom koji koriste dva računala. Možete definirati tipku prečaca ako želite brzo prebaciti uređaj s jednog na drugo računalo.

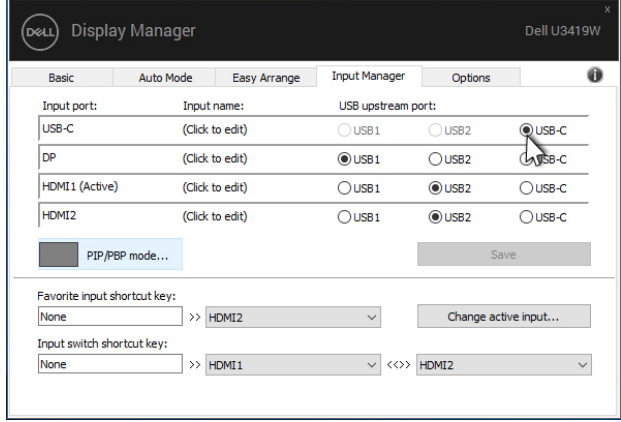

**NAPOMENA: Provjerite da ste svakom od dva računala dodijelili USB priključak prema računalu.**

Kada je PIP/PBP uključen, a dijelite uređaj (npr. miš) između dva računala, možete kliknuti gumb **USB switch (USB prebacivanje)** ili koristiti definirani **USB switch shortcut key (Tipka prečaca za USB prebacivanje)** kako biste brzo prebacivali uređaj između dva računala.

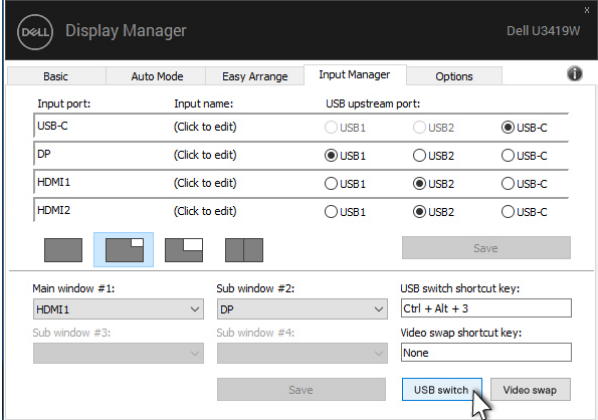

- **NAPOMENA: Provjerite da ste svakom od dva računala dodijelili USB priključak prema računalu.**
- **NAPOMENA: Provjerite da je USB uređaj ispravno zaustavljen prije prebacivanja na drugo računalo. Ako to ne učinite može doći do problema poput oštećenja podataka na USB pogonu.**

#### **Vraćanje položaja aplikacija**

DDM može vam pomoći u vraćanju prozora aplikacija na svoje položaje kada računalo ponovno povežete s monitorom ili monitorima. Ovoj značajki možete brzo pristupiti desnim klikom na ikonu DDM u paleti obavijesti.

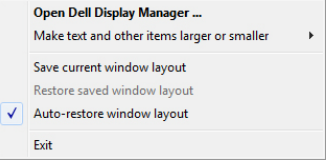

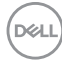

Ako odaberete **"Auto-restore window layout" (Automatski vrati raspored prozora)**, DDM će pratiti i zapamtiti položaje prozora vaših aplikacija. DDM automatski stavlja prozore aplikacija na njihove izvorne položaje kada računalo ponovno povežete s monitorom ili monitorima.

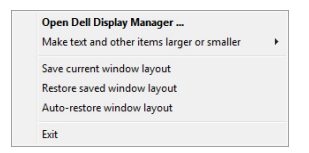

Ako se nakon pomicanja prozora aplikacija želite vratiti na omiljeni raspored, možete prvo odabrati **"Save current window layout" (Spremi trenutni raspored prozora)** i zatim **"Restore saved window layout" (Vrati spremljeni raspored prozora)**.

U dnevnoj rutini možete koristiti monitore različitih modela i razlučivosti te na njih primjenjivati različite rasporede prozora. DDM prepoznaje monitor koji ste povezali i sukladno vraća položaje aplikacija.

Ako u matrici monitora morate zamijeniti monitor, prije zamjene možete spremiti raspored prozora i vratiti taj raspored nakon ugradnje novog monitora.

#### **NAPOMENA: Kako bi od značajke imali koristiti, aplikacije bi trebale ostati pokrenute. DDM ne pokreće aplikacije.**

## **Primjena značajki štednje energije**

Na podržanim Dell modelima dostupna je kartica **Options (Mogućnosti)** koja omogućuje PowerNap način štednje energije u mirovanju. Možete odabrati ugađanje svjetline monitora na minimalnu razinu ili pokretanje stanja mirovanja monitora nakon aktivacije čuvara zaslona.

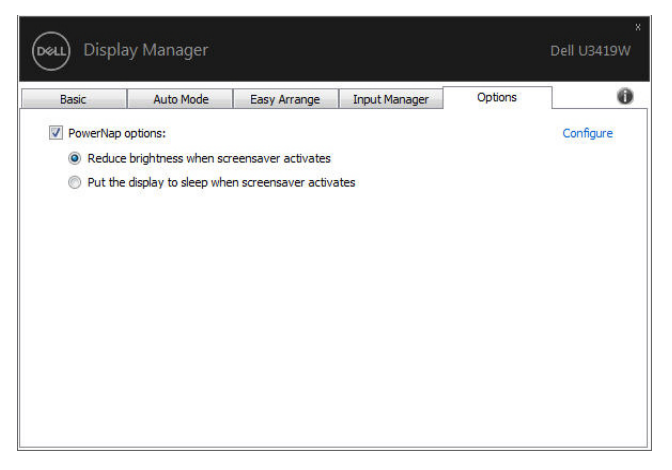

# **Rješavanje problema**

Ako DDM ne može raditi s vašim monitorom prikazat će dolje navedenu ikonu na paleti obavijesti.

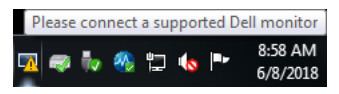

Kliknite na ikonu i DDM će prikazati više pojedinosti o pogrešci.

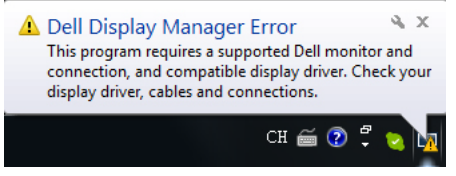

Primijetite kako DDM radi samo s monitorima robne marke Dell. Ako koristite monitore drugih proizvođača, DDM ih ne podržava.

Ako DDM ne može otkriti i/ili komunicirati s podržanim Dell monitorom, poduzmite dolje navedene radnje radi uklanjanja poteškoća:

- **1.** Provjerite je li video kabel pravilno priključen na monitor, a osobno računalo, osobito priključnice čvrsto i sigurno priključene u ispravan ulaz.
- **2.** Provjerite OSD monitora te je li DDC/CI omogućen.
- **3.** Provjerite imate li ispravan i najnoviji upravljački program zaslona od proizvođača grafičkih kartica (Intel, AMD, NVIDIA, i sl.). Upravljački program zaslona često uzrokuje neispravnost DDM-a.
- **4.** Uklonite priključne stanice, produžne kabele ili pretvarače ako postoje između monitora i ulaza grafičkog uređaja. Neki jeftiniji produžni kabeli, koncentratori ili pretvarači možda pravilno ne podržavaju DDC/CI i mogu prouzročiti neispravnost DDM-a. Ažurirajte upravljački program takvog uređaja na najnoviju verziju ako je dostupna.
- **5.** Ponovno pokrenite sustav.

DDM možda neće raditi s dolje navedenim monitorima:

- Dell monitor modeli prije 2013. godine i D-serija Dell monitora. Više informacija potražite na internetskim stranicama podrške za Dell proizvode
- Monitori za igre koji koriste G-sinkronizacijsku tehnologiju utemeljenu na NVIDIA
- Virtualni i bežični zasloni ne podržavaju DDC/CI
- Neki raniji modeli DP 1.2 monitora, možda će biti potrebno onemogućiti MST/ DP 1.2 putem OSD-a monitora

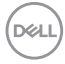

Ako je osobno računalo povezano s internetom, čim se pojavi novija verzija aplikacije DDM, dobit ćete obavijest. Preporučuje se preuzeti i instalirati najnoviju DDM aplikaciju.

Nove verzije možete provjeriti desnim klikom na ikonu DDM držeći pritom tipku "shift".

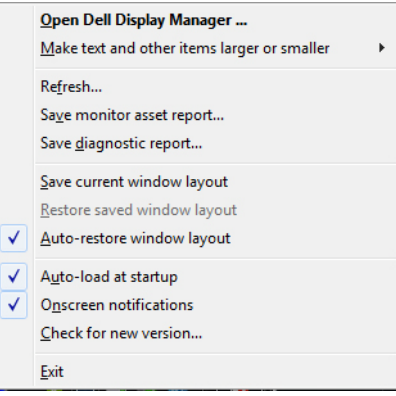

DELI